## How to set up a CPD account for DSCB – Training

To book onto any courses provided by DSCB you will need to create a CPD account. To do so, please follow this link: [www.devoncpd.co.uk/dscb](http://www.devoncpd.co.uk/dscb)

If you work in Early years, please follow this link instead: [www.devoncpd.co.uk/ey](http://www.devoncpd.co.uk/ey)

In the bottom right hand corner of the screen you will see "Log in to Devon." If you have not booked a course through DSCB **since June 2015** you will need to set yourself up with an account so click on "New User"

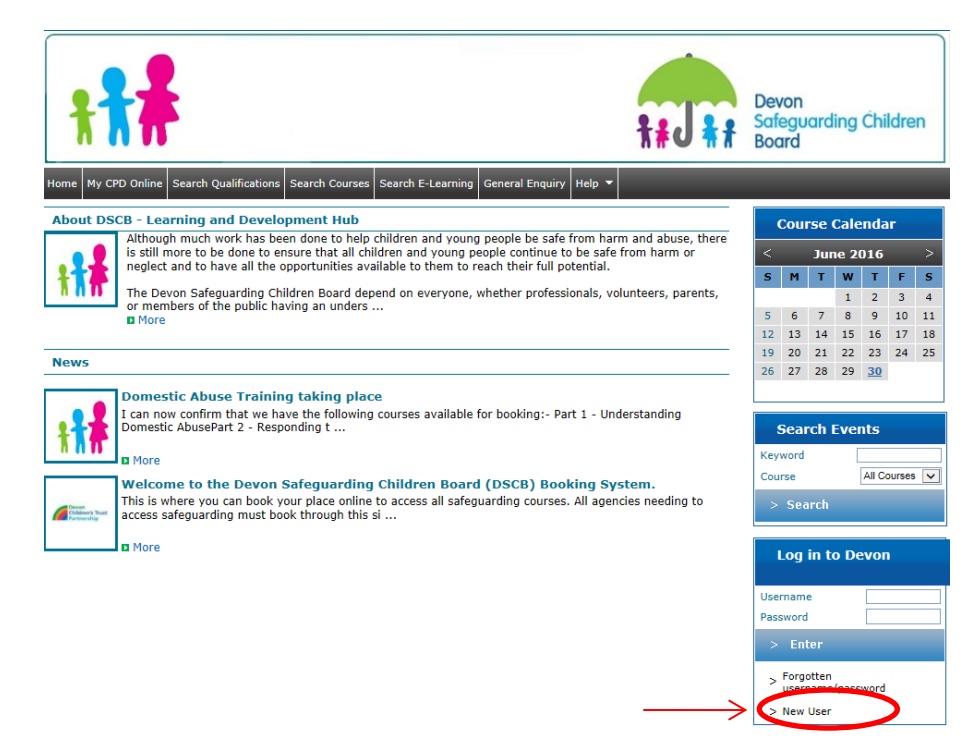

You will then see the following. Complete all the details – **Please include phone number**

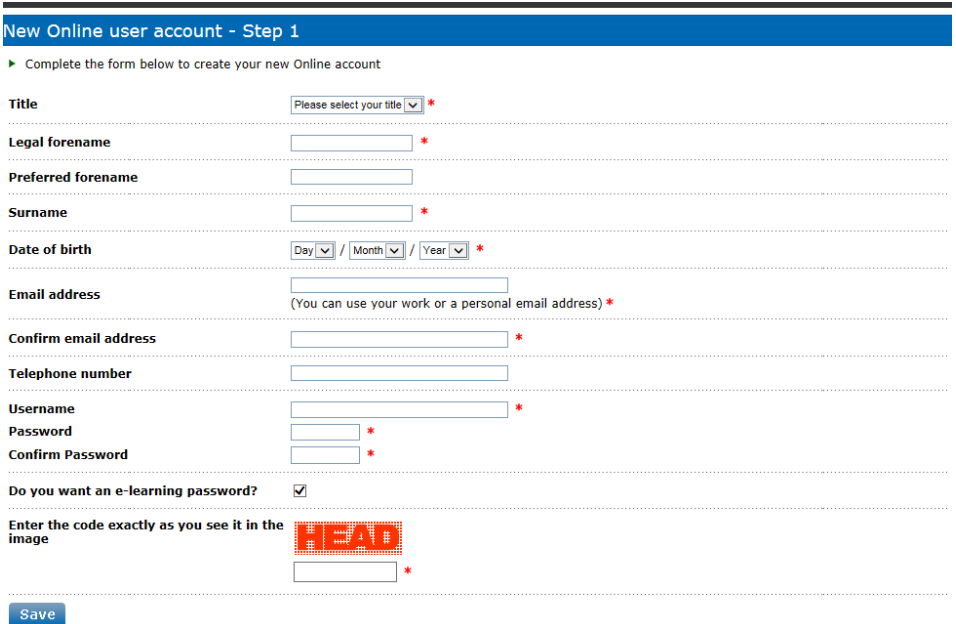

**Click on "Save" and move onto page 2.** 

In the drop-down menu "Organisation/Establishment" please highlight **the organisation you work for, not the department!** Most organisations in Devon will be listed here. **If you cannot find your organisation, please make use of the keyword search** (for example type "Devon" as a keyword if you work for Devon County Council).

Click on the drop down arrow next to "Current location" Select your work address. If the listed address does not show your postcode select "My address is not listed" and type in your full address. Similarly if your address is not shown on the list select "My address is not listed" and type in your full work address (including your postcode).

Please continue by filling out the rest of the form: Job Role (Statutory or comissioned service), Job Title, Work Status, Contract Type and Sector

Enter the date your started in your current role (and location ) in the "start date" fields. Do not complete the "End date" unless you are on a fixed term contract and know the date that you are leaving.

Click "Save" to save your details – **You now have a new account on CPD On-line**

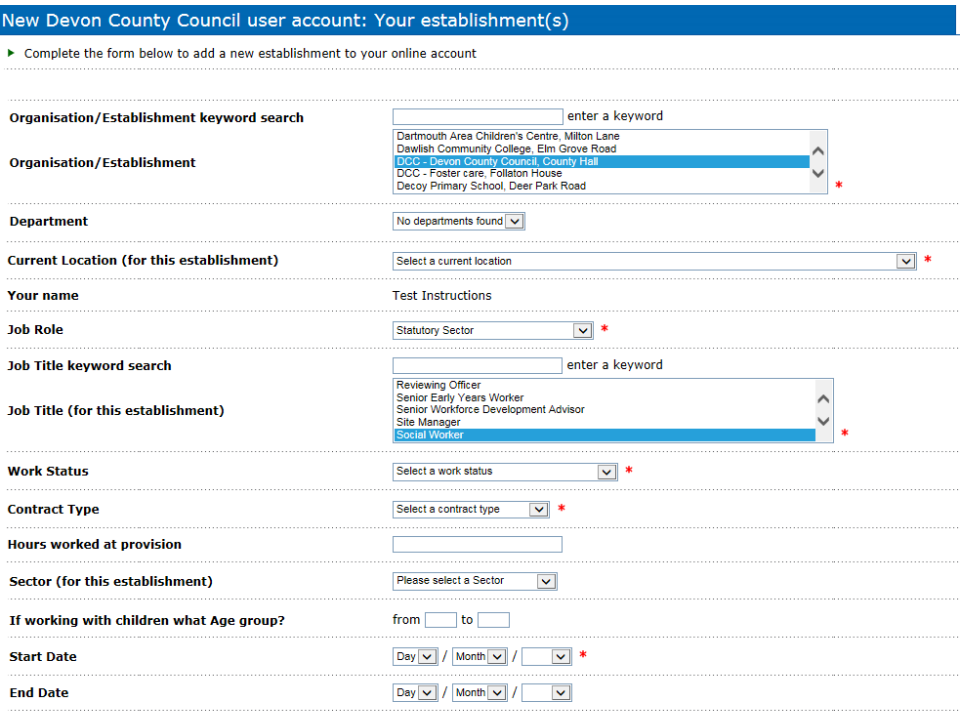

 $Save$ 

## How to book a course on CPD Online

To book a place on any of the DSCB Training courses click on "**Search Courses"**

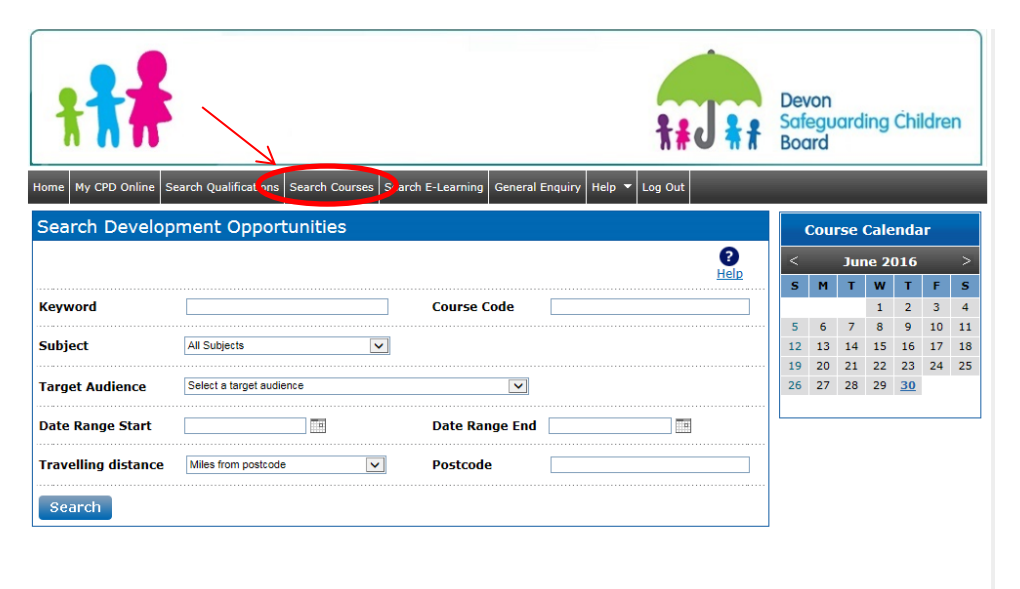

If you now the date of the course, you can use the calendar on the right hand side to find it. If you don't know the date, you can use the keyword search option to find what you are looking for (e.g. "Core" or "Refresher"). Once you have found the course you are looking for click on **"Request a place"** to book.

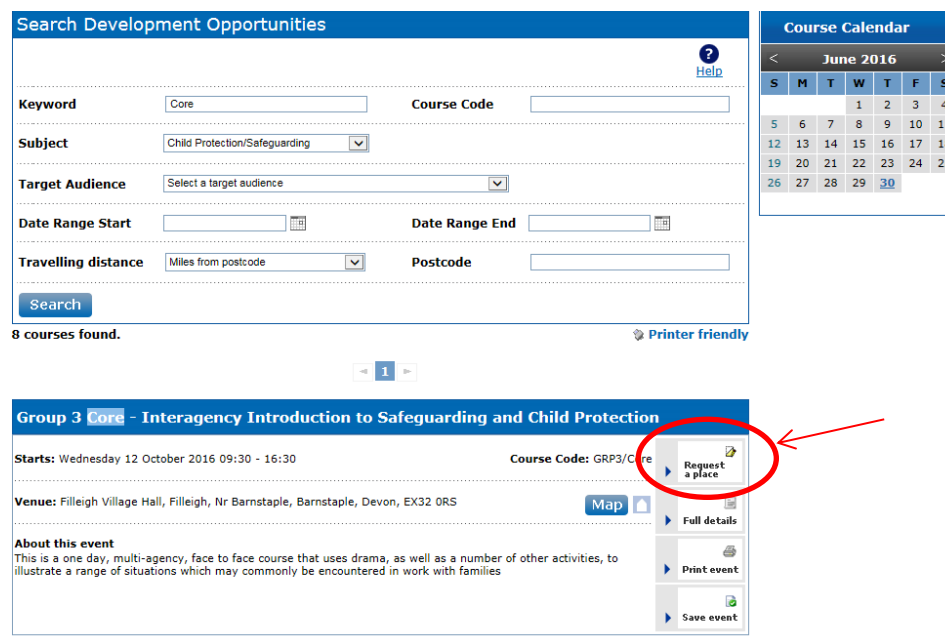

Follow the instructions on the screen and complete the form. If your line manager is not listed in the drop down menu, please enter your line manager's name and e-mail address to complete the booking.

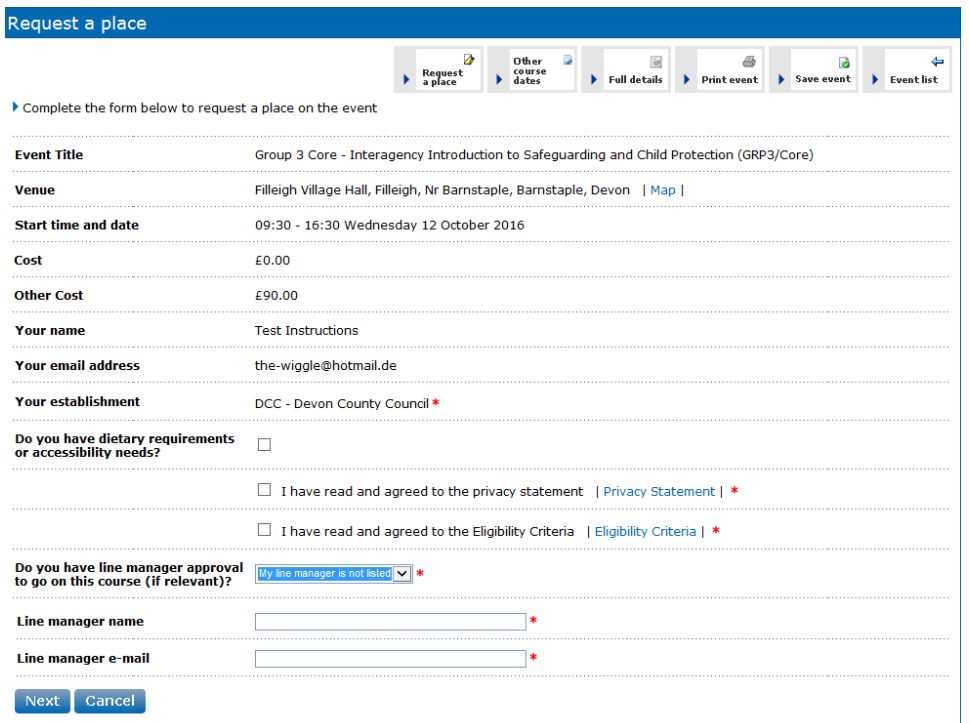

If you experience any difficulties with the booking process, after having followed these instructions, please contact the DSCB training team on [safeguardingelearning-mailbox@devon.gov.uk](mailto:safeguardingelearning-mailbox@devon.gov.uk) or call 01392 383000 and ask for "Safeguarding Children Training"